## 1、打开链接,点击校园 VPN

Step 1: open the link  $\frac{https://www.zufe.edu.cn/}$  $\frac{https://www.zufe.edu.cn/}$  $\frac{https://www.zufe.edu.cn/}$ , then click campus vpn

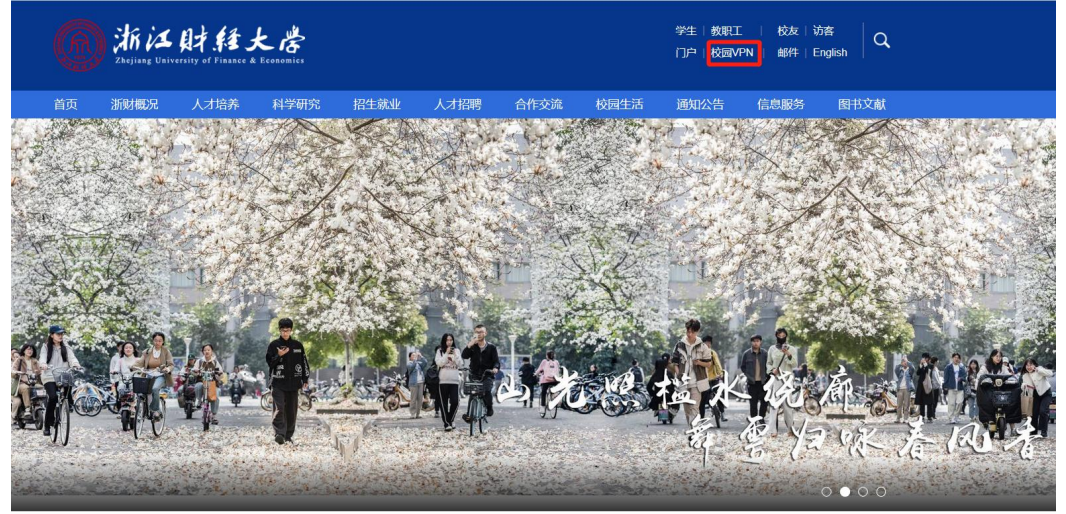

2、点击免插件版 WebVPN Step 2: Click no plug-in WebVPN

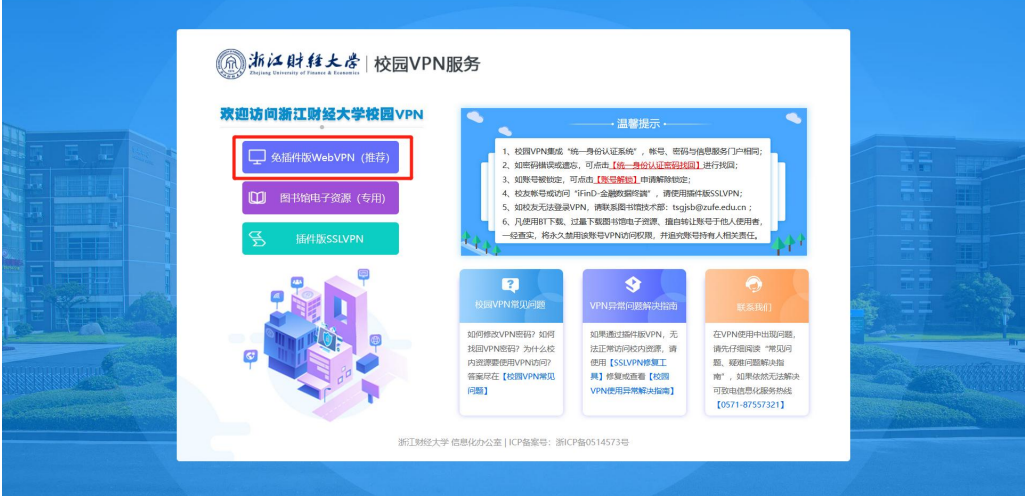

3、使用账号密码或者微信扫码登入

Step 3:Log in using the account password or wechat scan code

1) 账号登入:输入学号和密码,验证码(系统默认)

Account login: enter the student number and password, verification code (system default)

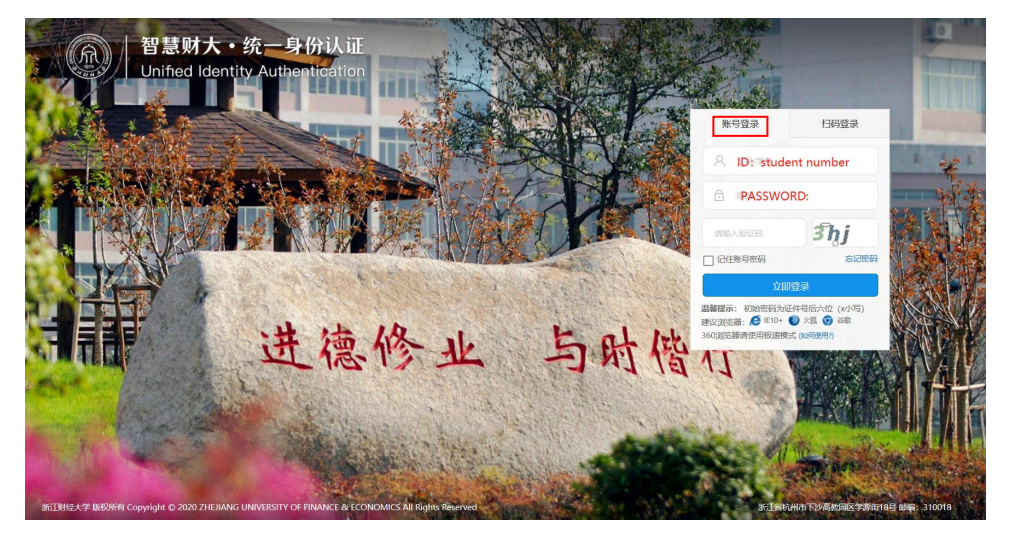

## 2)扫码登入:微信扫码登入(点击扫码登入)

Scan code login: wechat scan code login (Click scan code login)

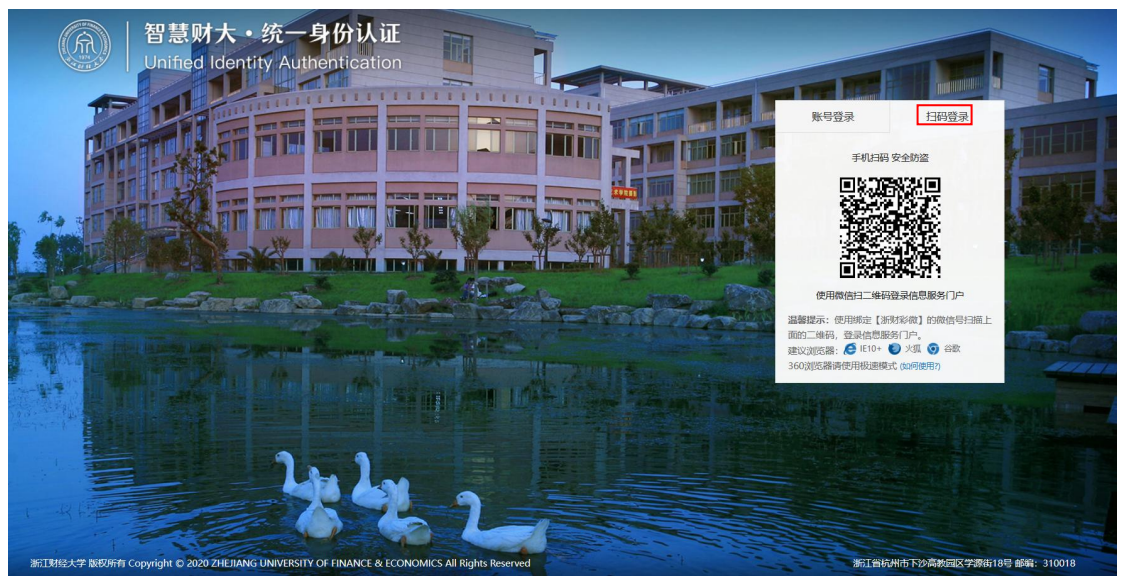

4、点击研究生系统

## Step 4:Click postgraduate system

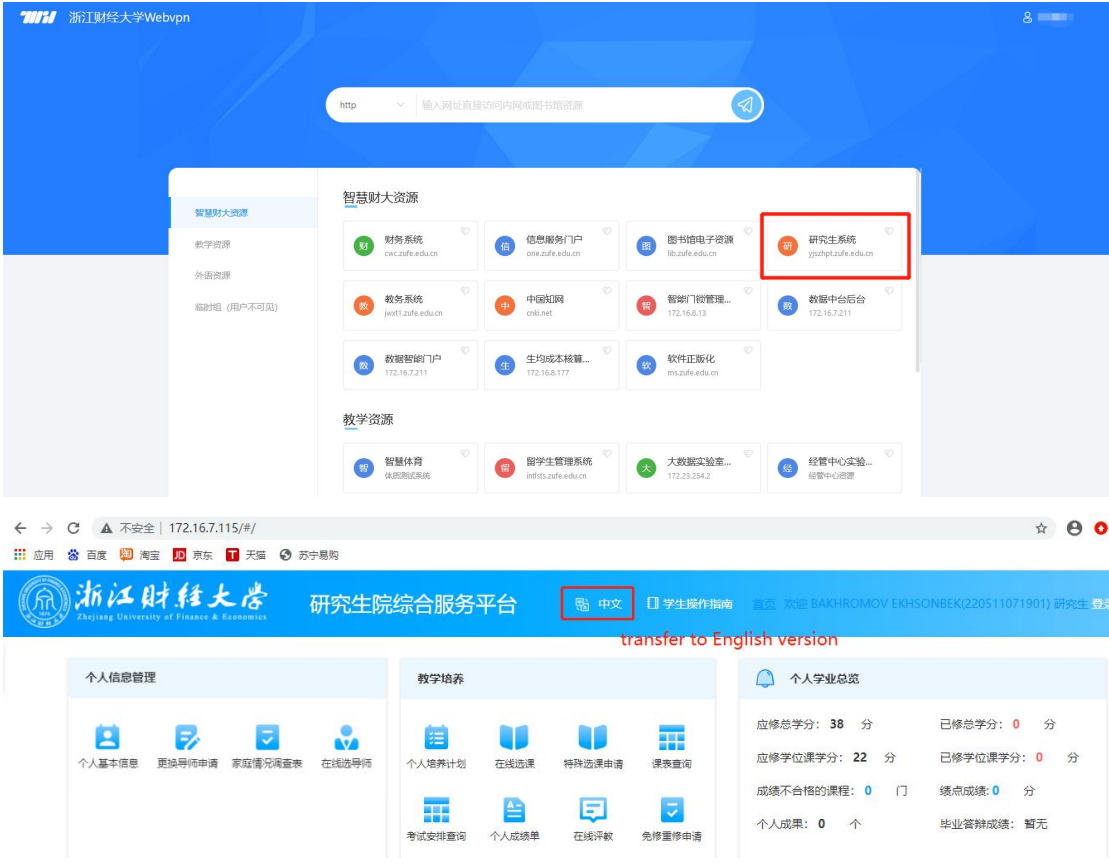

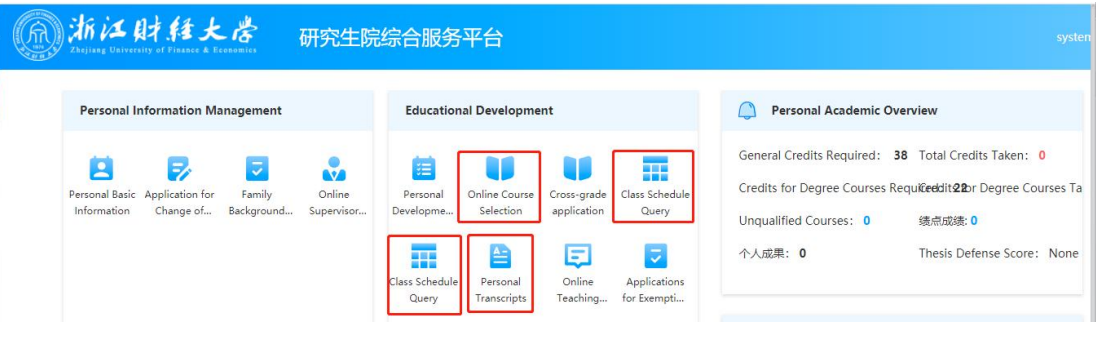